## **Adding Items to MyMonitor store**

## Step-by-step guide

Step 1:

Navigate to the the MyMonitor admin login with the following link - <https://monitor.brigidine.qld.edu.au/MonitorOnline/Admin/AdminLogin>

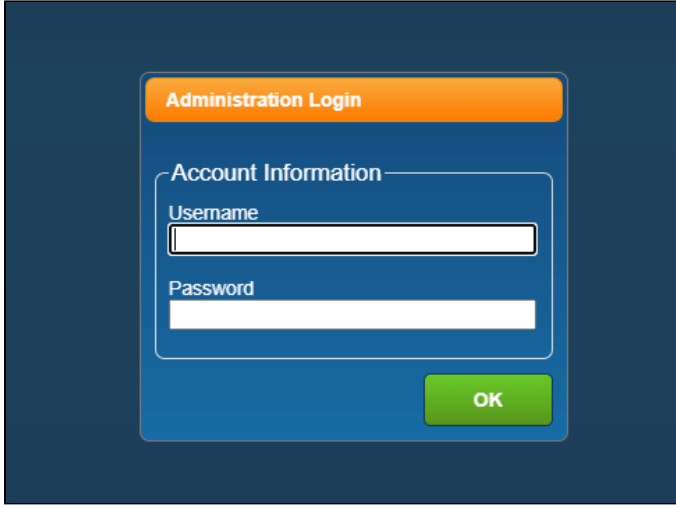

Step 2:

Login using your credentials

Username: surnameinitialfirstname

Password = the password you would usually use to login

Step 3: Ensure the currently working with section reflects the store you are working in (i.e. uniform shop, IT, College Activities ect)

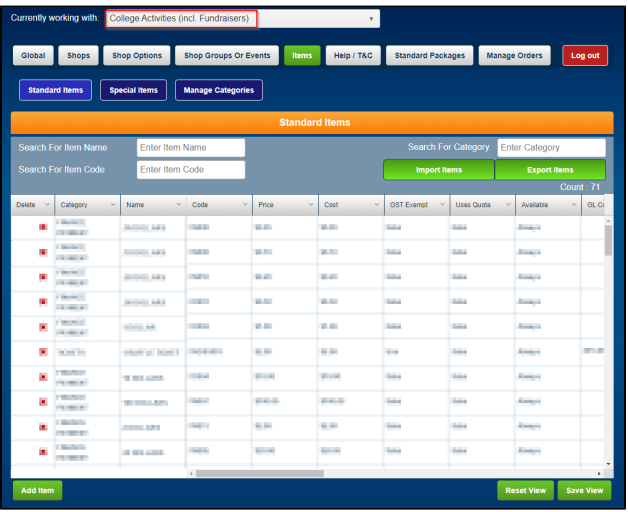

Step 4: Select Items

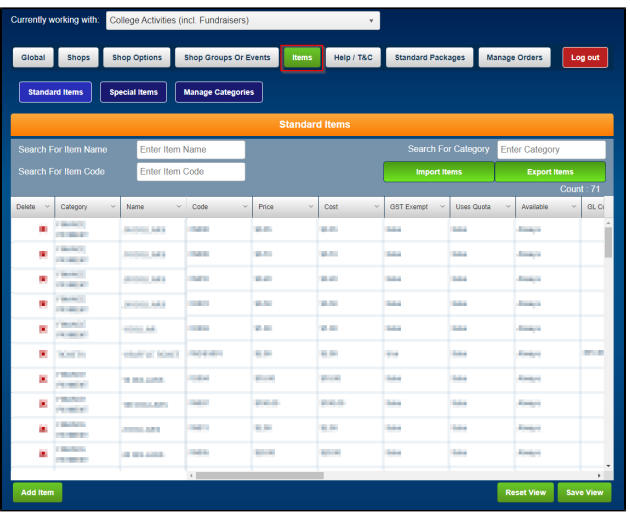

## Step 5: Select Add item

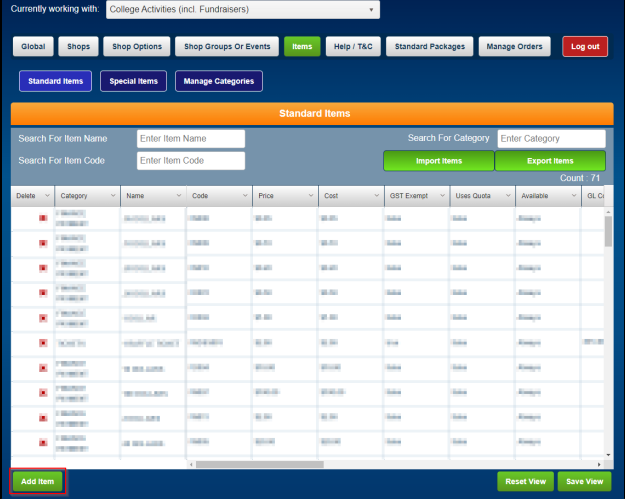

Step 6: Fill in the following details and select Ok

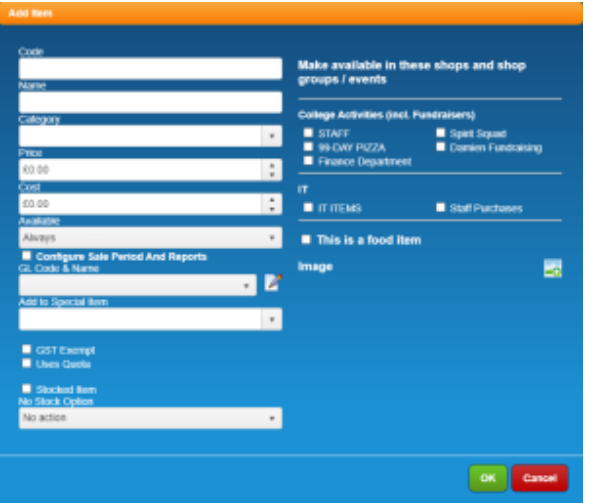

The item will then be added to the MyMonitor store.